Wir beschreiben Ihnen an einem Beispiel wie Sie in wenigen Schritten eine Lagerbestellung anlegen können.

### **Lernziele**

- **Sie sind in der Lage:**
- **eine Lagerbestellung anzulegen**
- **die Bestellung an den Lieferanten zu schicken**

# **Formular aufrufen**

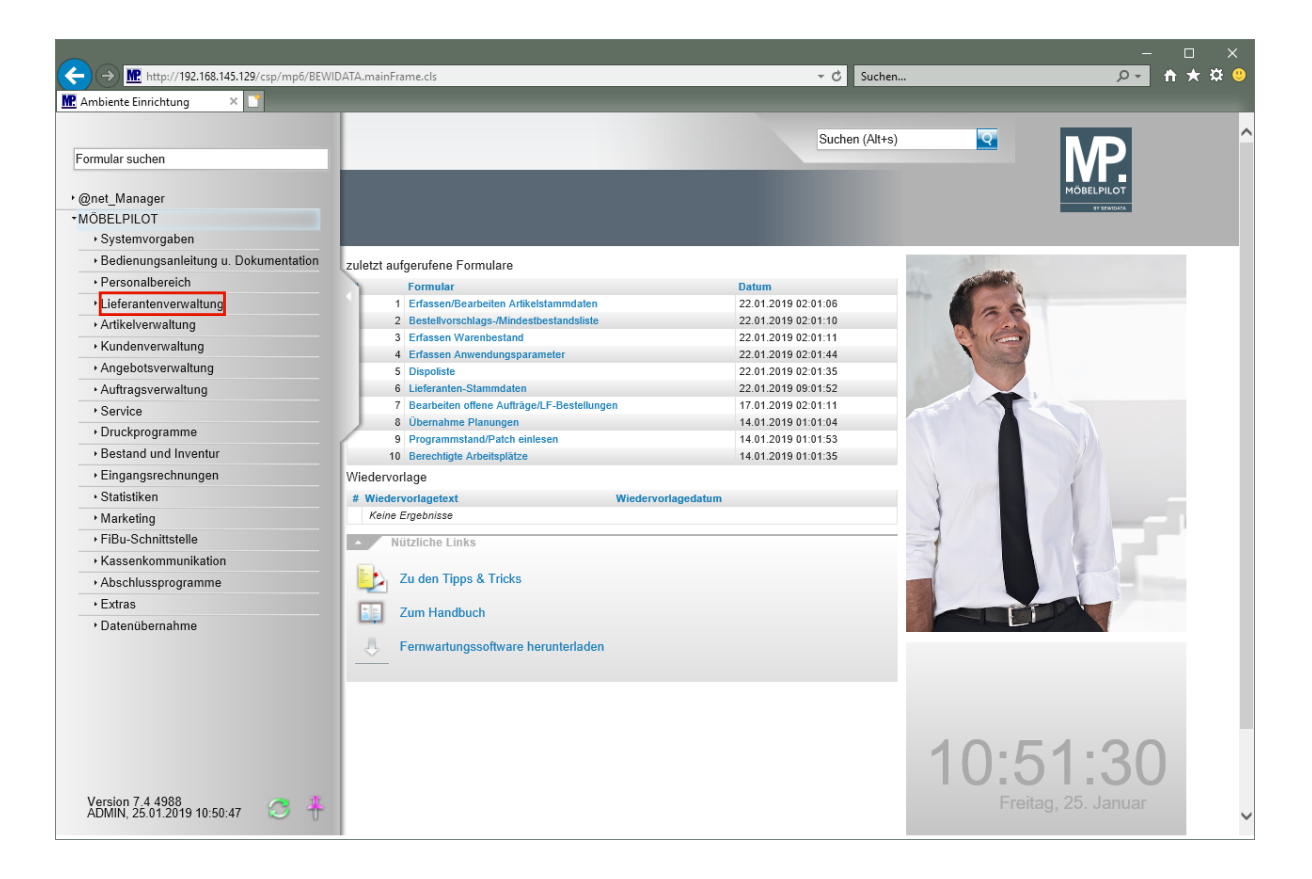

#### Klicken Sie auf den Hyperlink **Lieferantenverwaltung**.

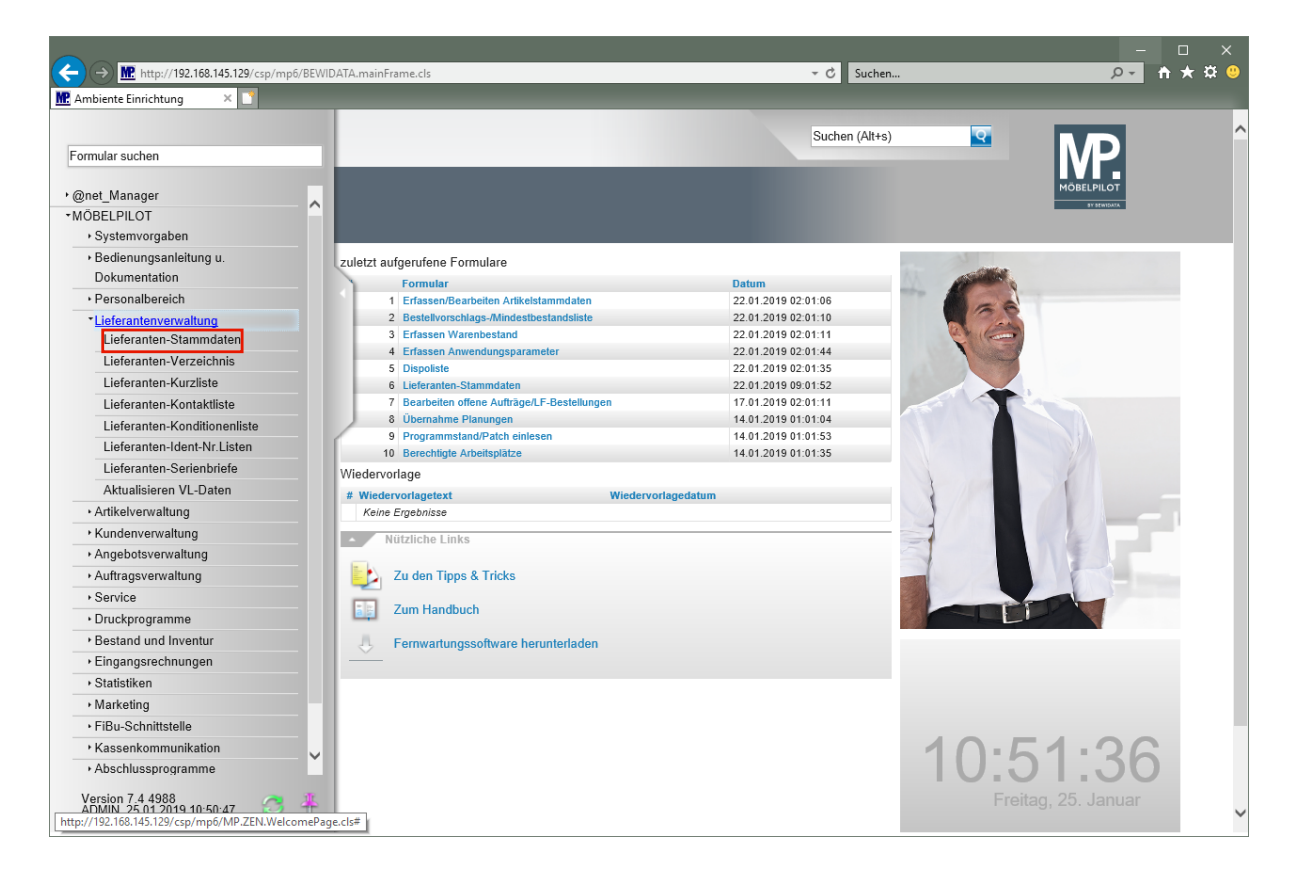

Klicken Sie auf den Hyperlink **Lieferanten-Stammdaten**.

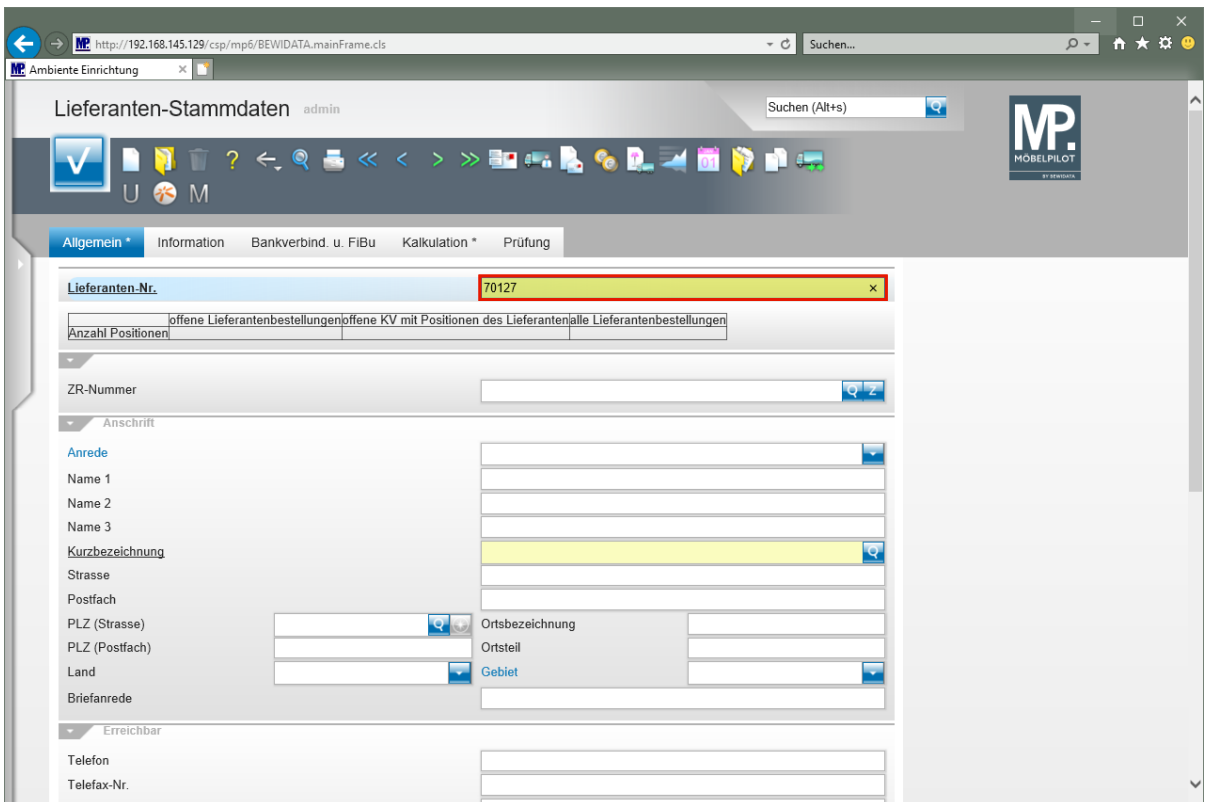

Geben Sie **70127** im Feld **Lieferanten-Nr.** ein.

Drücken Sie die Taste

# **Lagerbestellung anlegen**

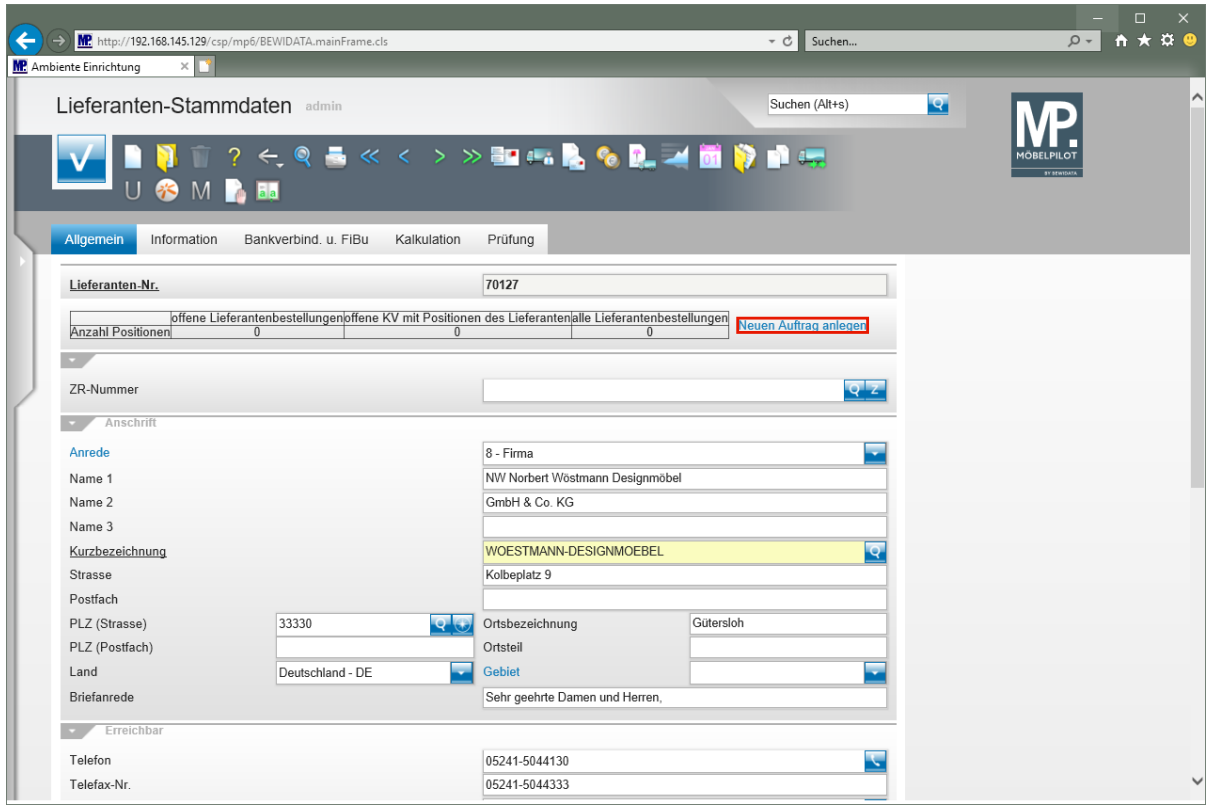

Klicken Sie auf den Hyperlink **Neuen Auftrag anlegen**.

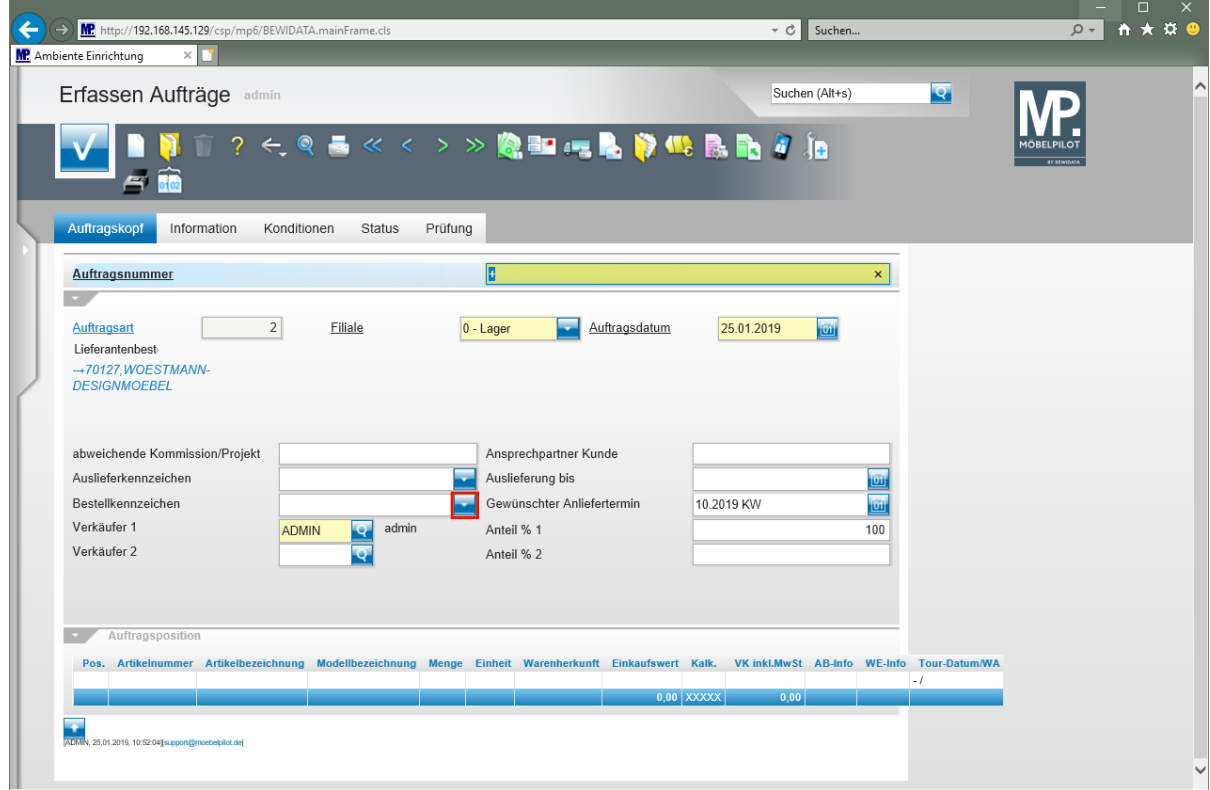

Klicken Sie im Auswahlfeld **Bestellkennzeichen** auf die Schaltfläche **Öffnen**.

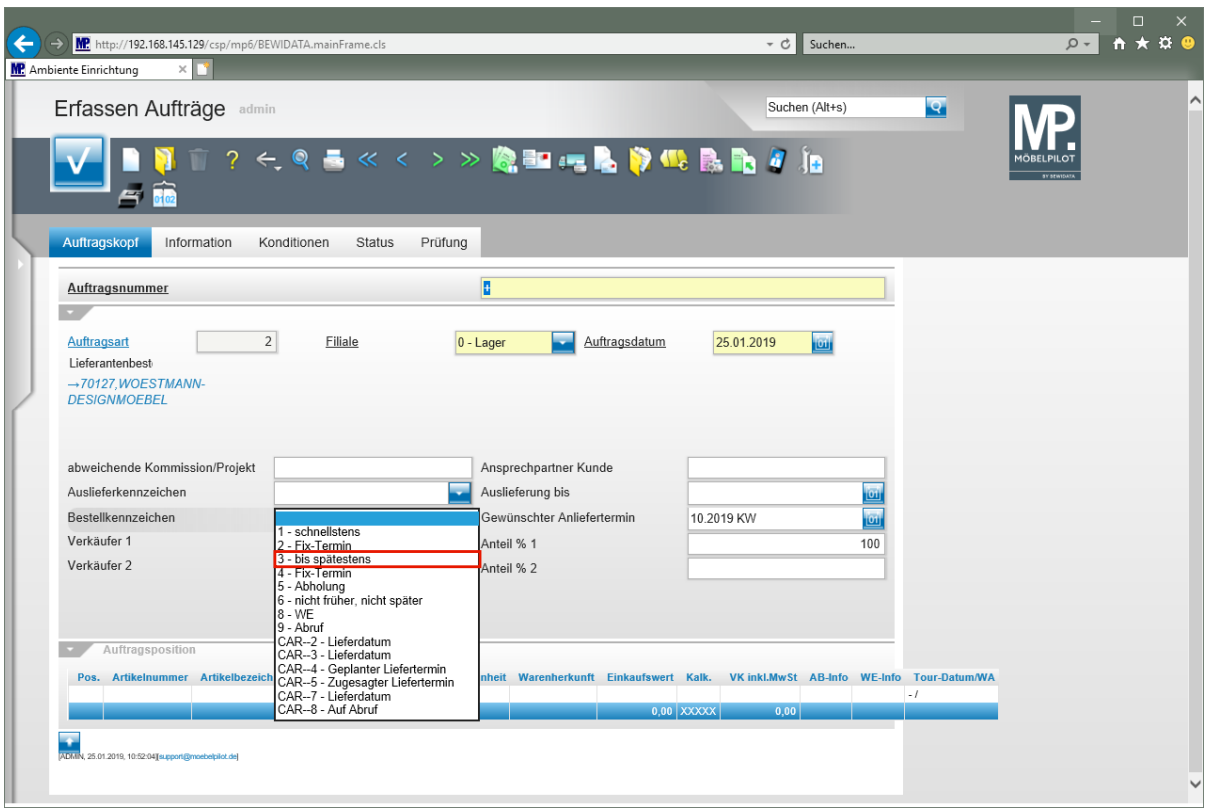

Klicken Sie auf den Listeneintrag **3 - bis spätestens**.

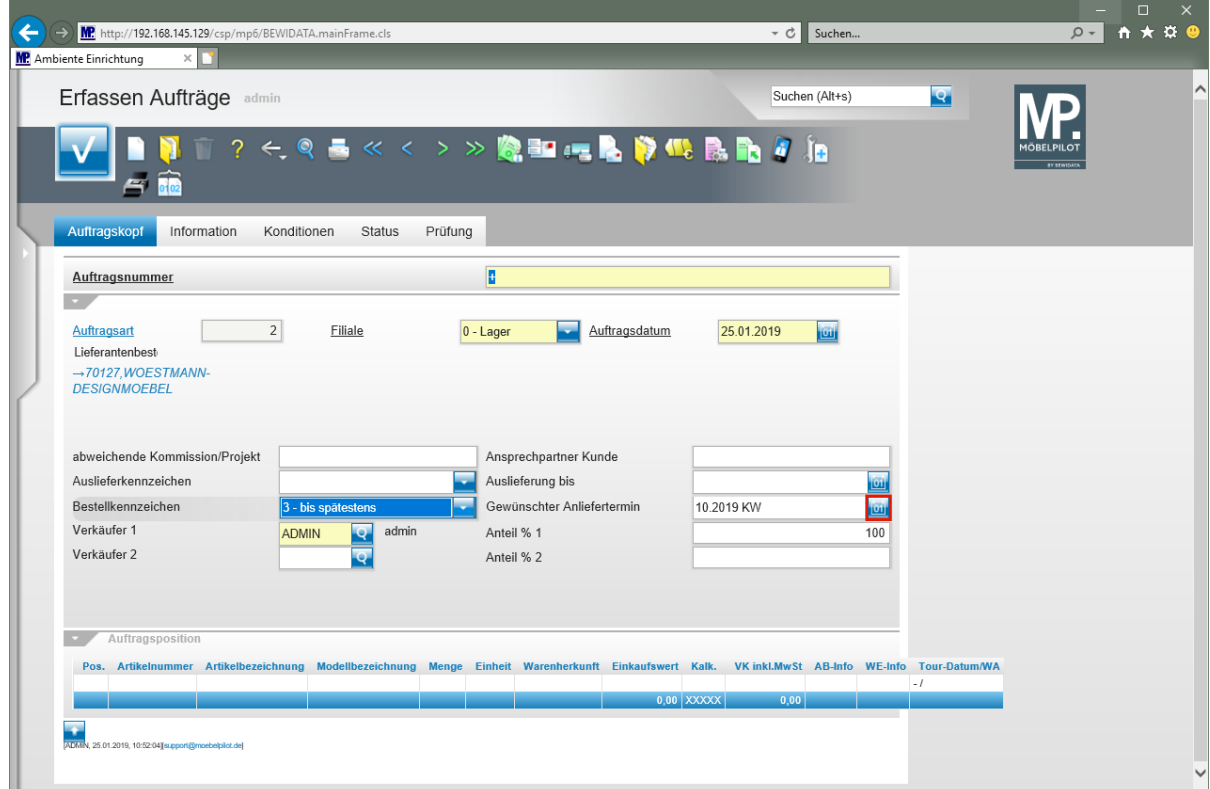

Klicken Sie im Eingabefeld **Gewünschter Anliefertermin** auf die Schaltfläche **Datum**.

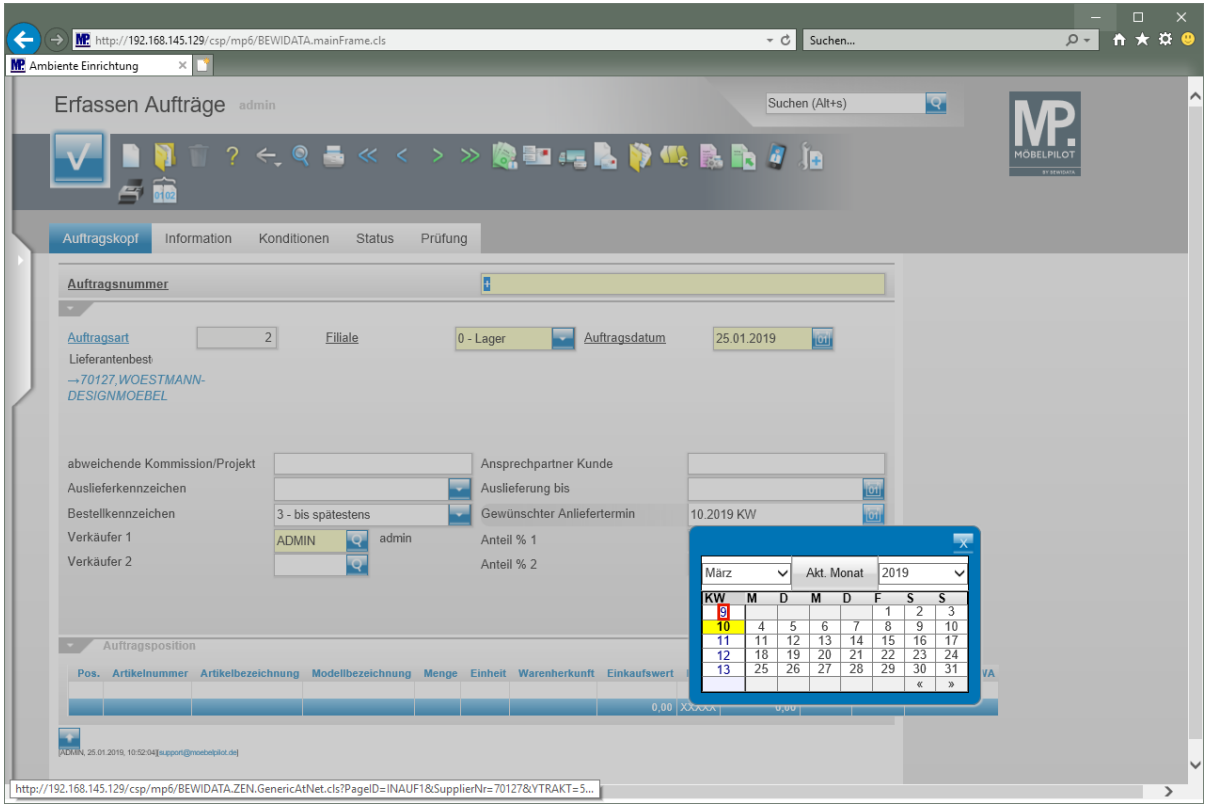

## Klicken Sie auf **9**.

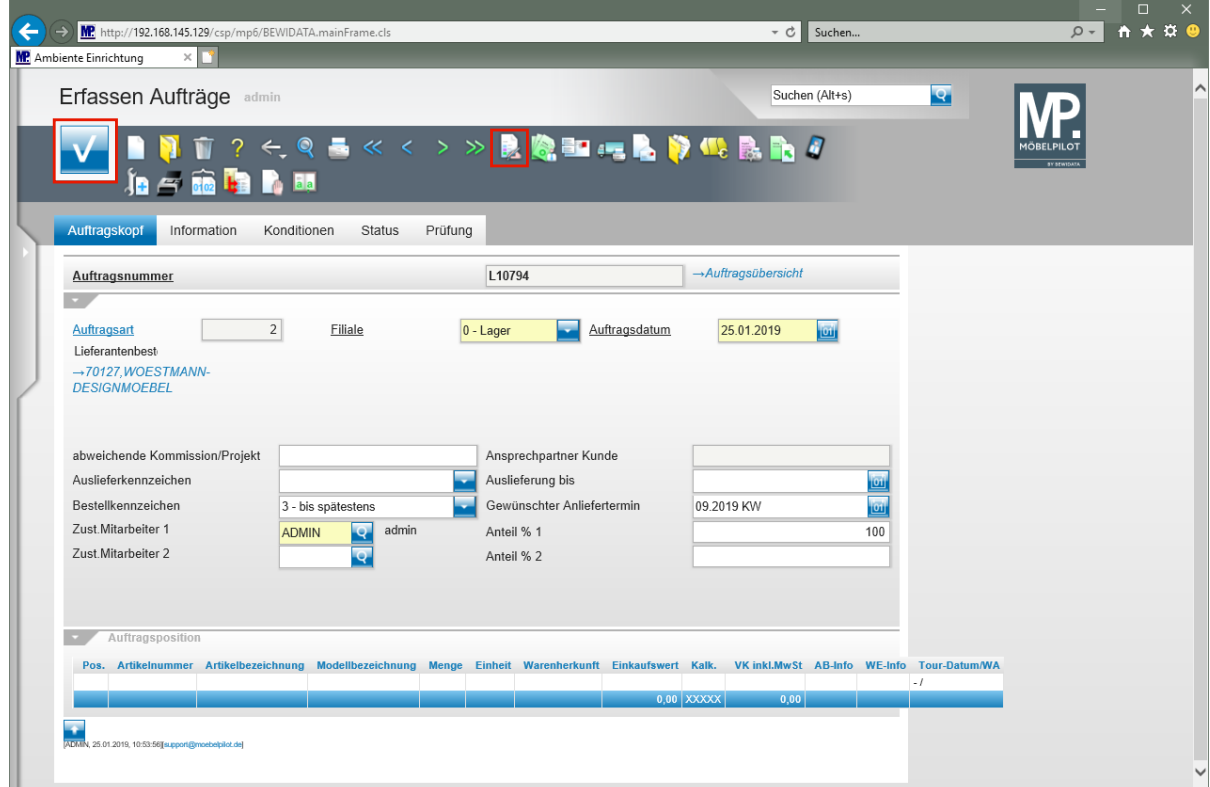

Klicken Sie auf die Schaltfläche **Speichern**.

Klicken Sie auf die Schaltfläche **erfassen Positionen**.

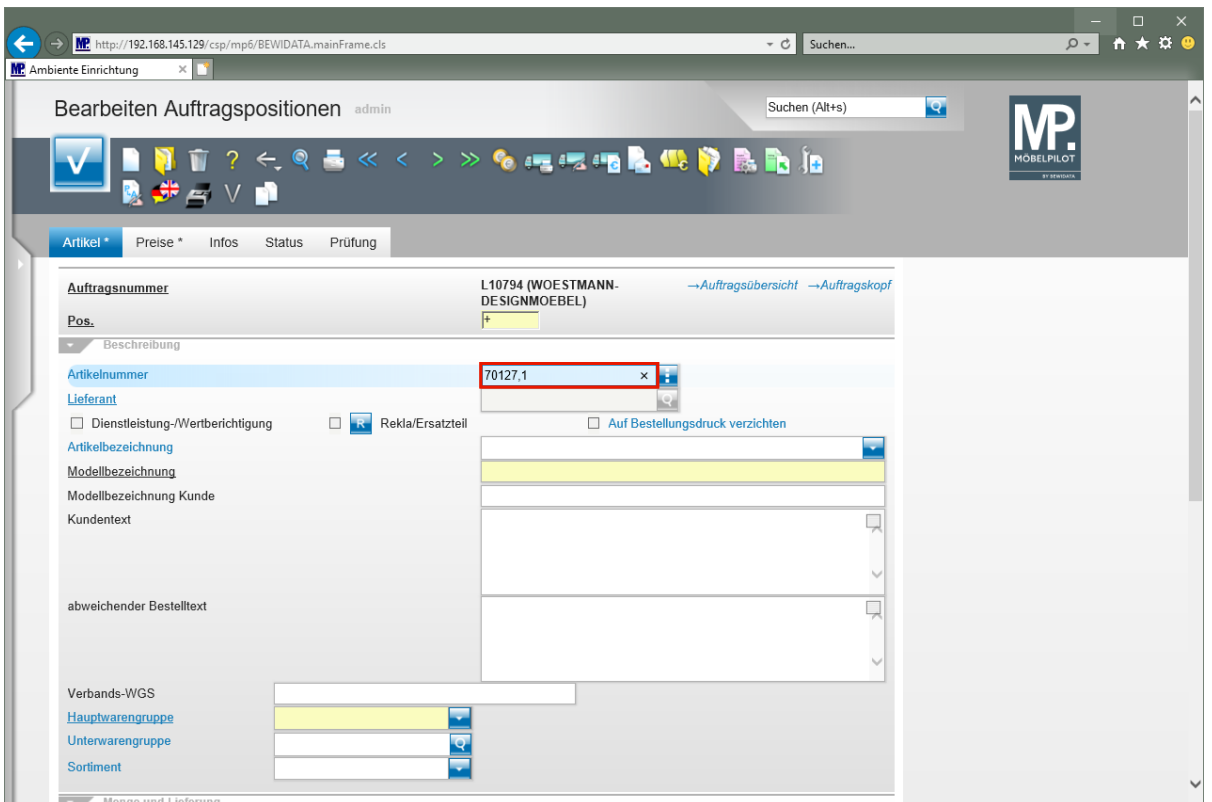

Geben Sie **70127,1** im Feld **Artikelnummer** ein.

Drücken Sie die Taste

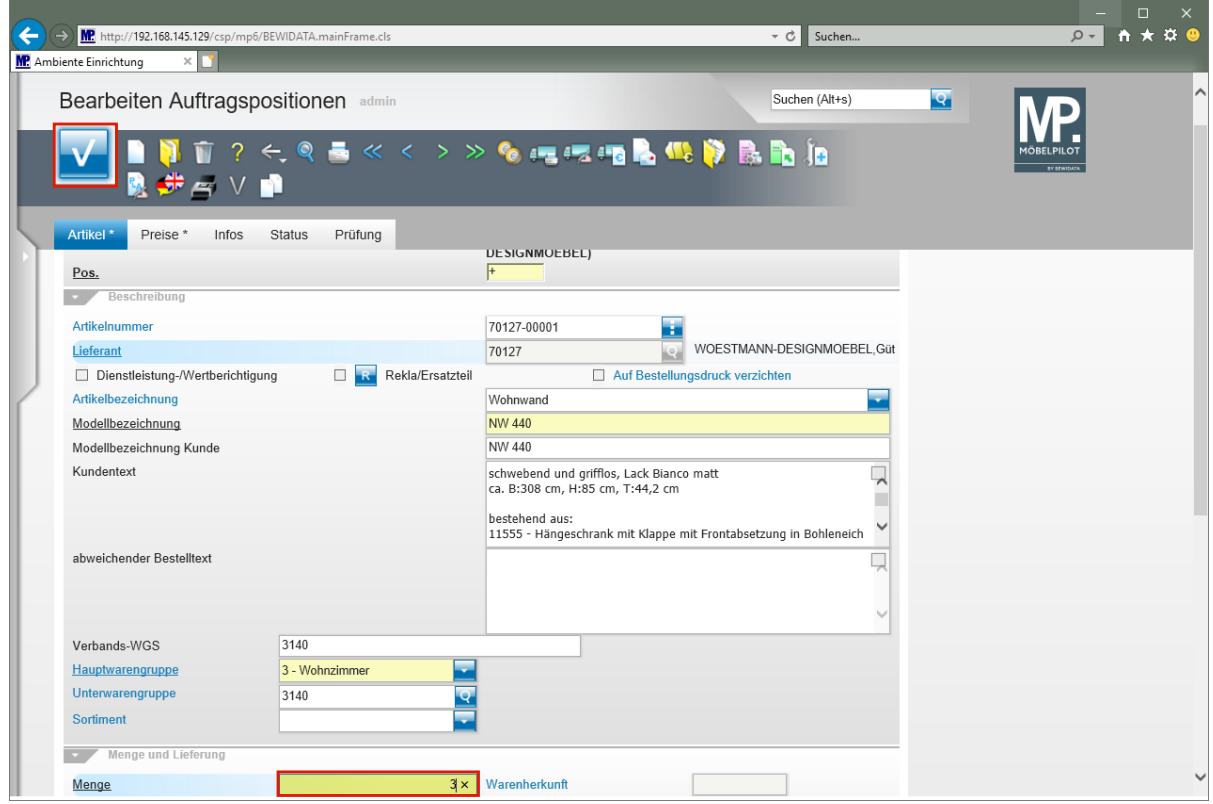

Geben Sie **3** im Feld **Menge** ein.

Klicken Sie auf die Schaltfläche **Speichern**.

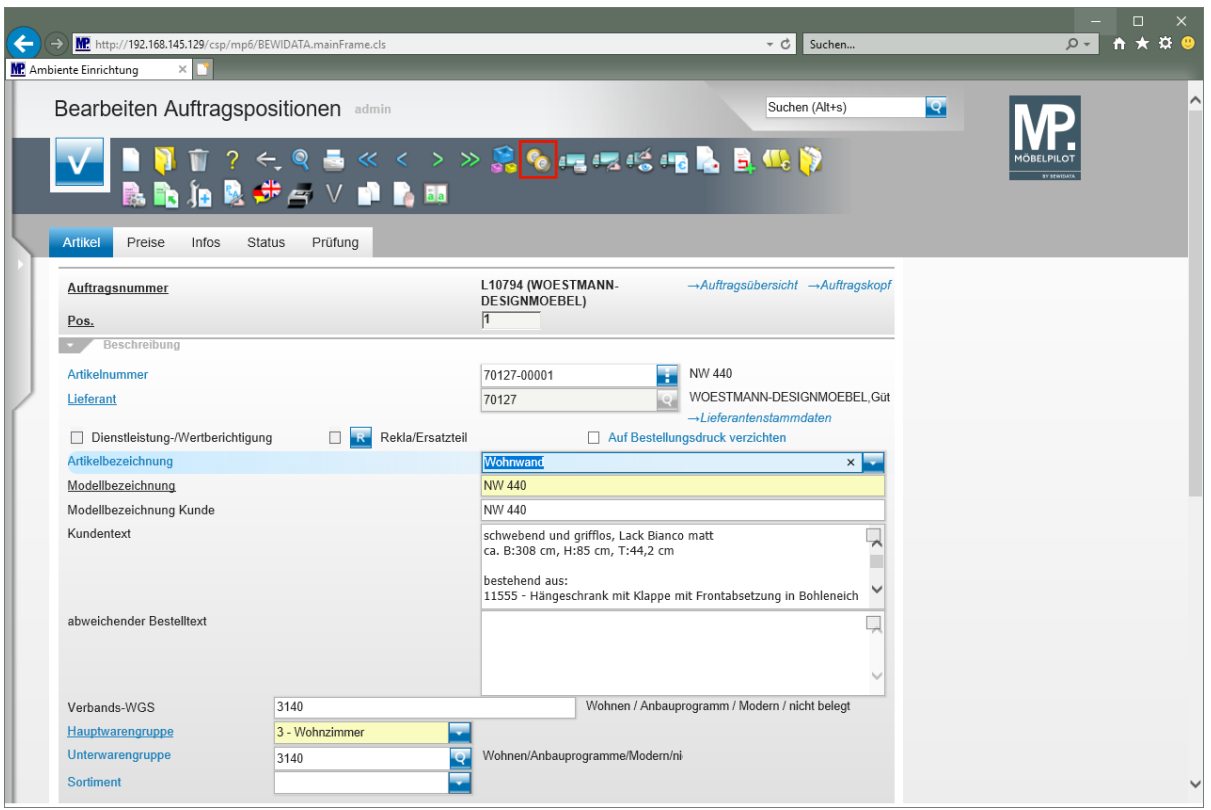

Klicken Sie auf die Schaltfläche **Artikel-Konditionen pro LF** .

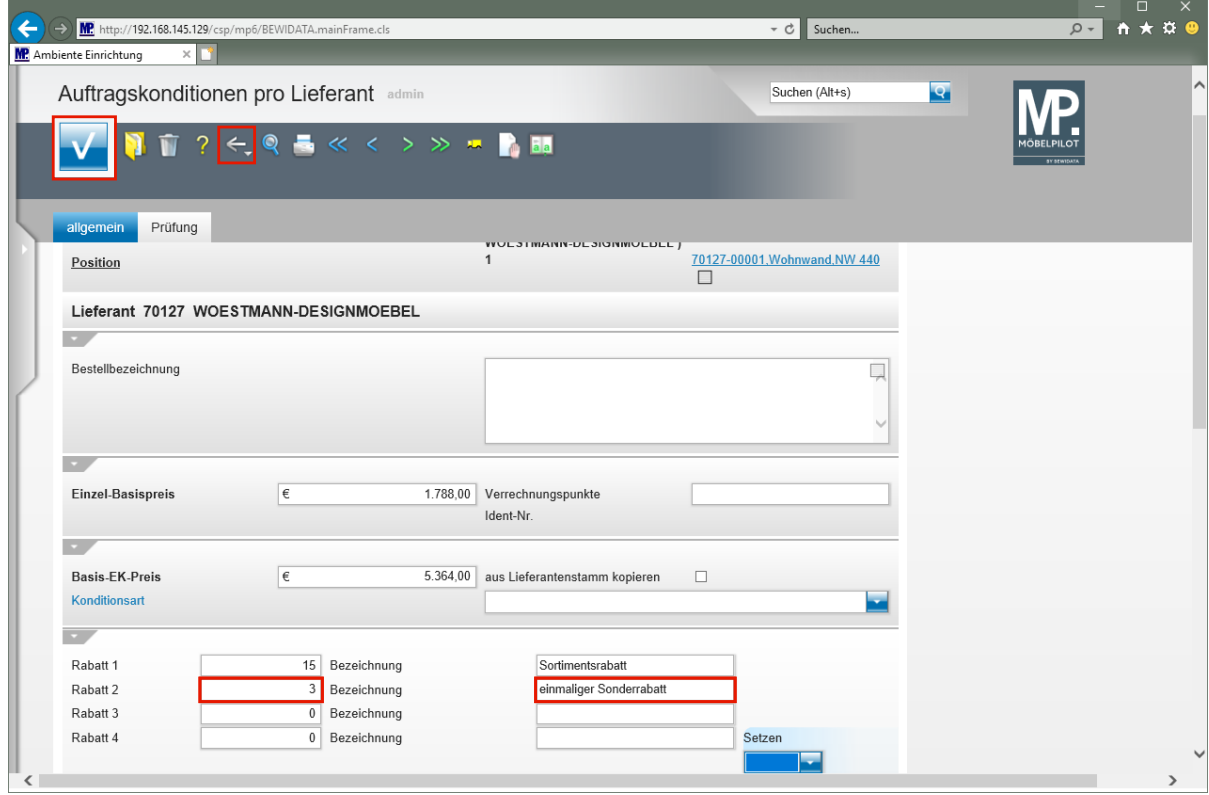

**Einmalige Konditionen werden grundsätzlich nur im jeweiligen Lager- oder Kommissionsauftrag eingepflegt.**

Geben Sie **3** im Feld **Rabatt 2** ein.

 $\blacktriangle$ 

Geben Sie **einmaliger Sonderrabatt** im Feld **Bezeichnung** ein.

Klicken Sie auf die Schaltfläche **Speichern**.

Klicken Sie auf die Schaltfläche **Zurück** .

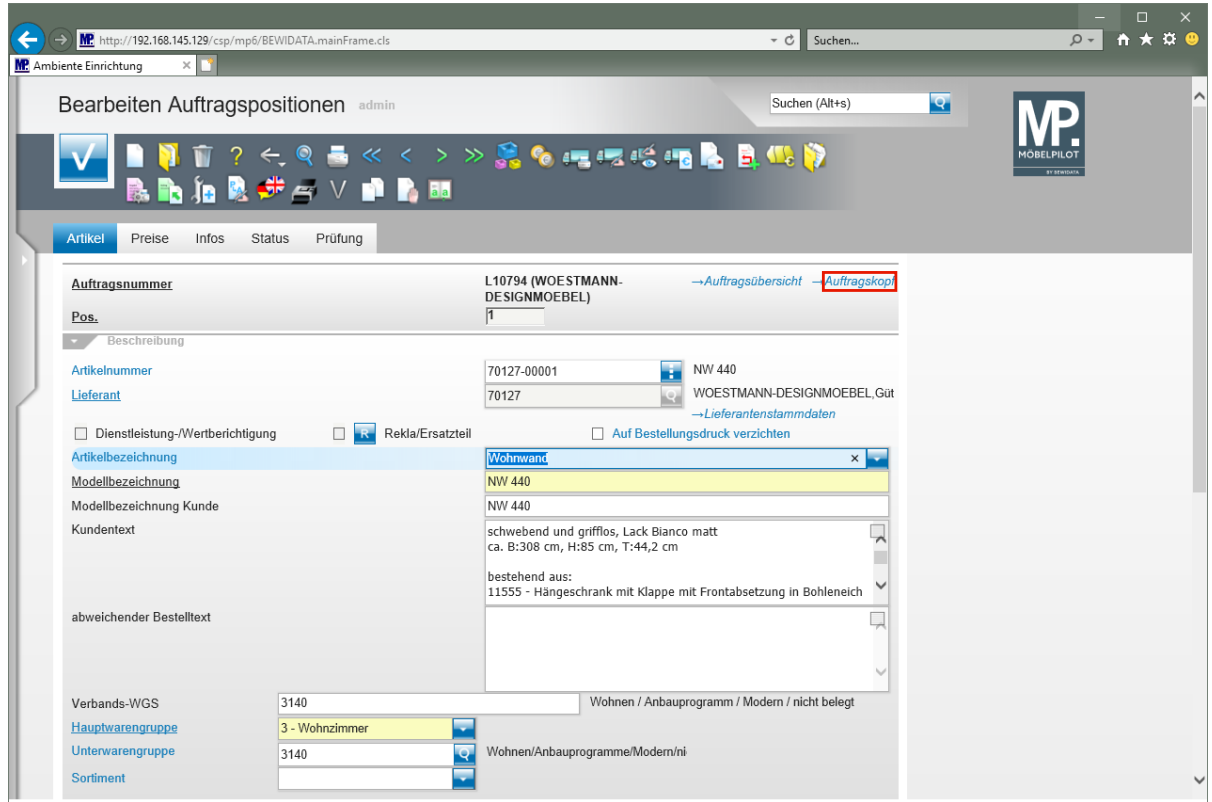

Klicken Sie auf den Hyperlink **Auftragskopf**.

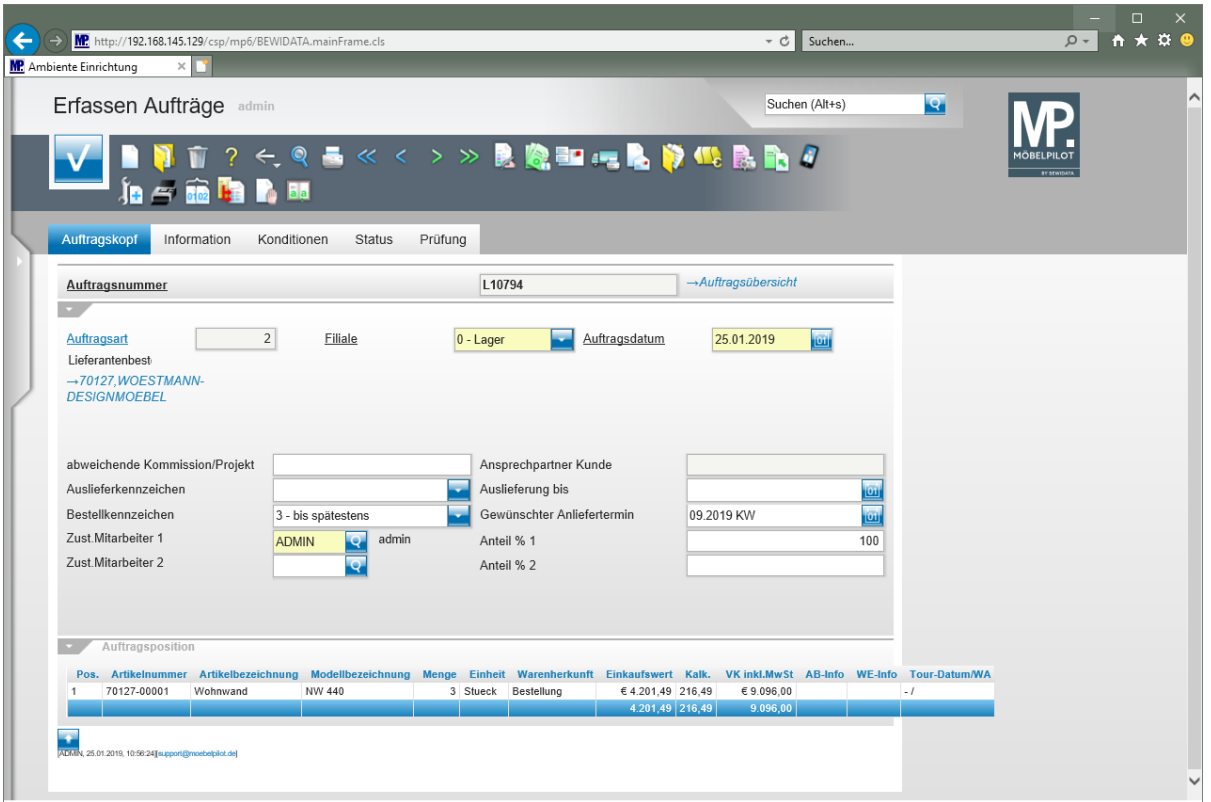

 $\bullet$ 

**Durch den Speichervorgang wurde für die Lagerbestellung eine Auftragsnummer vergeben. Die Logik für diese Nummernvergabe wird im Rahmen der Sytemeinrichtung festgelegt.**